## **Beeghly Collegeof Liberal Arts, Social Sciences, and Education**

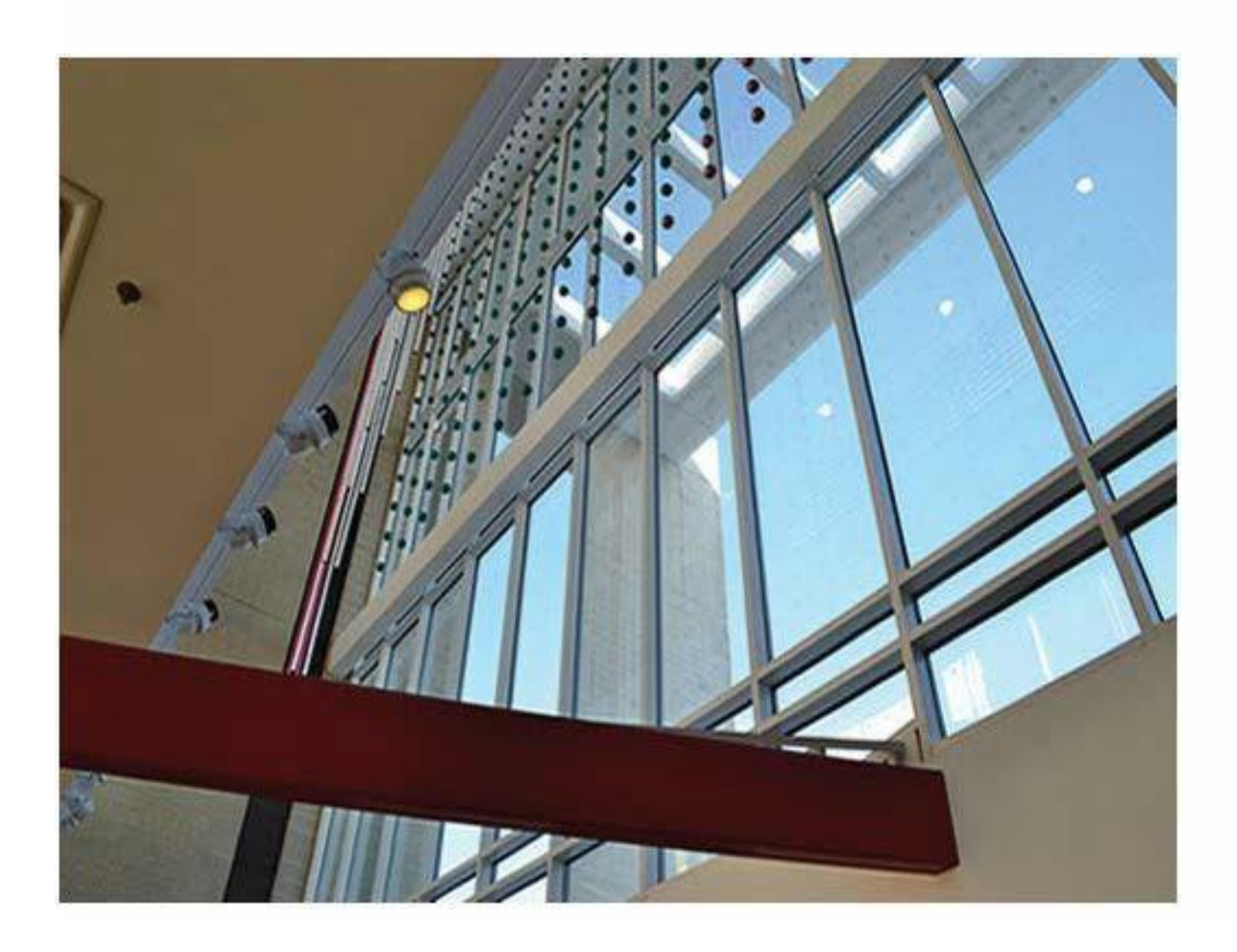

# **TaskStreamHandbook Undergraduate Candidates**

### **Enrollment Codes:**

Enrollment codes will always be in the following format: F08COR

 $F =$  Semester  $08 =$  Year COR = Program Area (Find in the box above the listed courses)

## **Undergraduate Enrollments Codes:**

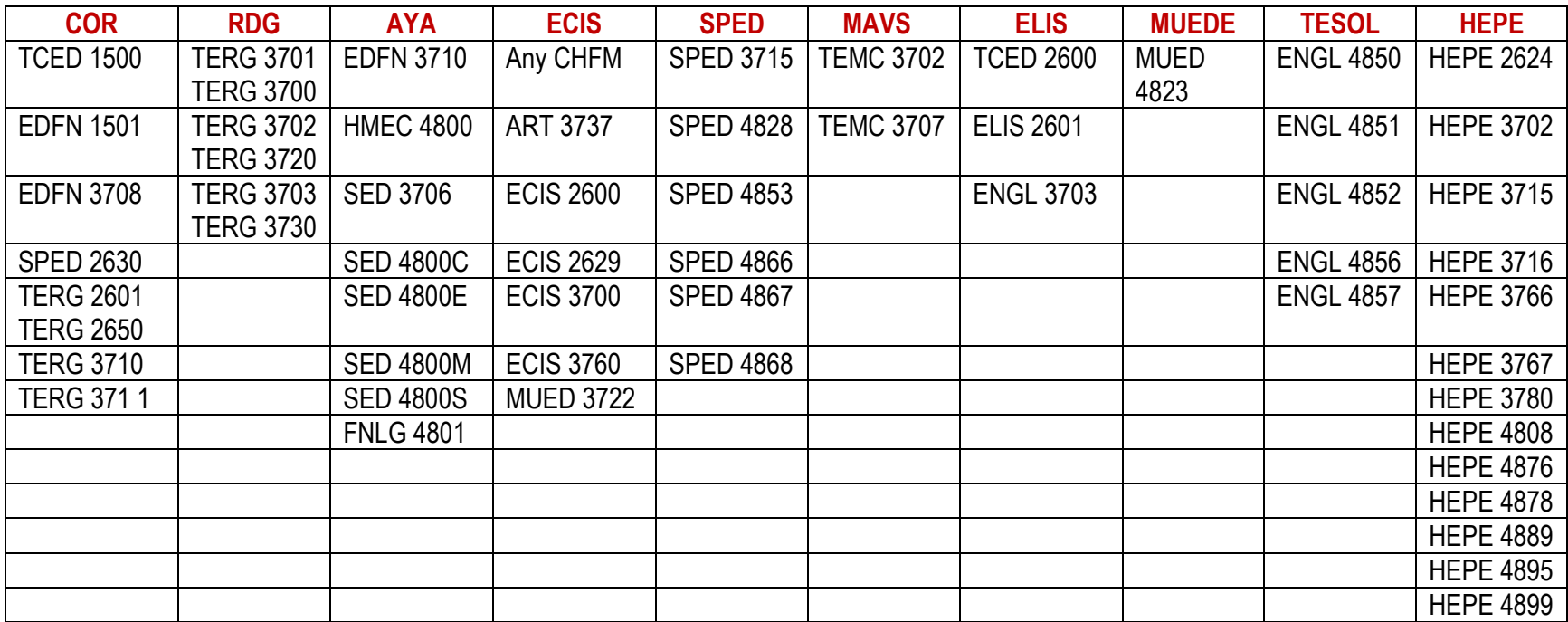

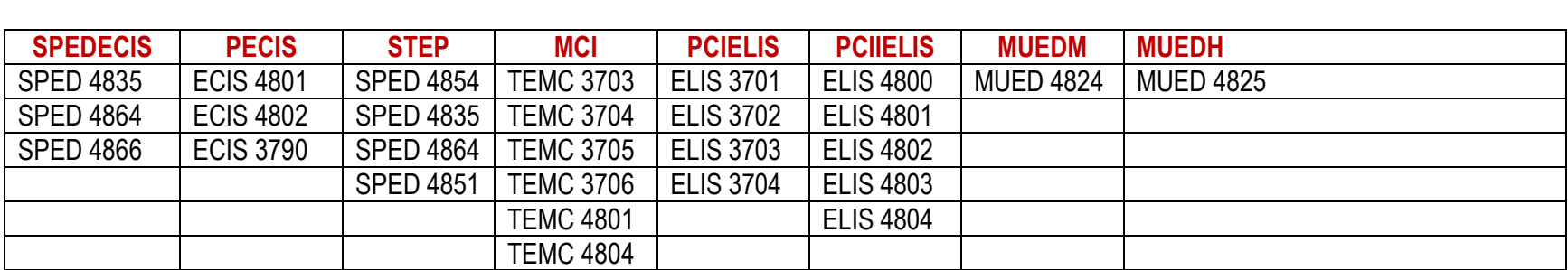

#### **TASKSTREAM INFORMATION**

Teacher Candidates are required to have and maintain a TaskStream account which will be utilized throughout their educational program. TaskStream serves two purposes in the Beeghly College of Education. First, TaskStream is a part of the Teacher Education assessment system for accreditation and continuous improvement purposes. Candidates are required throughout their program to submit specific course requirements to their instructors/professors on TaskStream to be evaluated. Second, TaskStream is a comprehensive resource with online file storage, instructional design tools such as lesson and unit builders as well as providing web page and e- portfolio publication abilities for Teacher Candidates. For more information, go to [www.taskstream.com.](http://www.taskstream.com/)

For any questions or assistance with TaskStream contact Therese Kightlinger at [takightlinger@ysu.edu o](mailto:takightlinger@ysu.edu)r 330-941-3735.

#### **Technical Requirements for TaskStream**

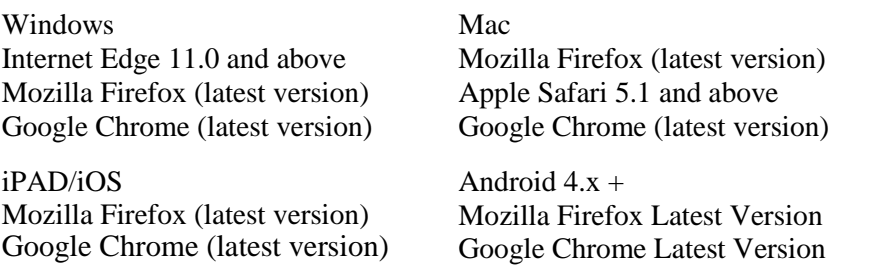

If you use an Internet browser other than those listed above, you may still be able to access TaskStream (AMS, LAT, or Aqua) but you may not have access to all the system's features.

Regardless of the browser, you will need to have pop-ups, cookies and JavaScript enabled in order to use all the features of TaskStream.

If you are unable to log in AT ALL, you may be using an Internet browser with known issues. Please install one of the supported browsers to access TaskStream.

Mobile Considerations Currently, the following areas of the site are not supported on mobile:

- Uploading files
- HTML editor

RAM: 512 MB recommended

Internet Connection: Broadband Recommended

#### **Contacting TaskStream**

Hours: Monday –Friday 8:00am – 7:00pm (Eastern Time) Phone: 1-800-311-5656 Email: [help@taskstream.com](mailto:help@taskstream.com)

#### **BCLASSE TaskStream Assistance**

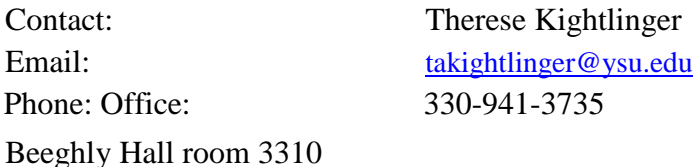

#### **Setting Up Your TaskStream Account**

Go to the TaskStream site: [www.taskstream.com](http://www.taskstream.com/) In the middle of the screen, click on "Log In", then "TaskStream."

Sign in

- Username: the beginning part of your YSU email prior to the @student.ysu.edu If you receive a message that someone already has the same username, contact the TaskStream coordinator
- Password: B33ghlyOn3 (case sensitive and temporary-expires after 30 days)

Now Log Out

• Go to the circle with nine circles inside on the top right-hand side. Click and then, click on log out.

Sign back in and complete: Personal Information (long screen)

- *"Organizational Information"*  choose your group, "*students"*
- *"General Information"* (required by TaskStream) This information will be used to sign in to TaskStream, if you forget your password,
	- and for TaskStream to contact you. You must change your password as the given one expires.
- *"Other Information"* (required by your organization) complete section, make sure to list your YSU Banner ID (Y00…), and accept the end user agreement.

Account Confirmation

• The last step will confirm your account. You are now able to log into TaskStream and enroll into the respective Directed Response Folio (DRF). This is the area where you will submit your work for your course(s). You need to enroll in the respective DRF each semester and make sure you are in the correct semester.

#### **Course Enrollment Each Semester**

Each semester, Teacher Candidates will need to "self-enroll" in the respective semester and course DRF (directed response folio) in order to submit specific course assignments.

To identify the respective enrollment code, go to your TaskStream homepage and look at the box titled *BCOE Information* located at the top of the screen below the TaskStream navigation bar. Go to *Program Codes Click Here*.

After identifying the respective enrollment code:

- Click on the *Enter Code* button on the left side of the TaskStream homepage
- Go to the *Enter Program Code* box (middle of the screen) and input the enrollment code in the format as indicated below
- Once you input the enrollment code, click on *Search*
- Click on *Enroll*

#### **Enrollment Codes:**

Enrollment codes will always be in the following format: F08COR  $F =$  Semester  $08 =$  Year  $COR =$  Program Area

Undergraduate Course Enrollment Codes are subject to change. It is recommended to access enrollment codes from TaskStream

#### **Submitting Requirements to TaskStream:**

- 1. Go [to www.taskstream.com a](http://www.taskstream.com/)nd login to your account.
- 2. Click on the title of the appropriate DRF Program
- 3. On the left, you will see a list of courses in a column. Scroll to find your course and click on the respective requirement.
- 4. You can read the directions, file attachments (if applicable), and rubric here.
- 5. Click on the appropriate action (e.g. Attachments, Form, and Links) near the top of the page.
	- a. **Attaching a file from your computer, disk, or USB drive:** Click on *Browse*  button, select it to browse for your file. Click on your file then choose Open. (You may include a brief description of the file and/or assignment.) Then click on the *Add File* button; you will now have a message that "Your file was successfully added and appears on the list below". Follow the same process to attach additional files. When you are ready to send the attachments to your instructor click on the *Save and Return* button.
	- b. **Attaching a file created in TaskStream:** Click on circle next to "An artifact created in TaskStream (Lesson, Folio, etc.) Then click on the down arrow to

choose the category. Then click on the down arrow next to Select Work and choose the title of your file. Click add file. If th ere are more files repeat the steps above. Then click the *Save and Return* button when finished.

- c. **Specify a web link:** Choose a name for the link and type the complete web address of the link. You may include a brief description of the link. Leave the indicator on "Do not show standards". Select the *Add Link* button and then click on the *Save and Return* button.
- d. **Completing a form:** Complete the form. If a given item has a required response, a response must be indicated or the form will not save. Both open ended items and fixed response items may have required responses. These items are indicated with an arrow. When finished, click the *Save and Return*  button.
- 6. You are now back at the screen with the list of courses but you still need to submit your work. Click on Submit work button in the top right corner of your screen. Then choose your professor from the list and click submit for evaluation.
- 7. *Log Out*.

#### **To View Your Graded Work:**

- 1. Go to [www.taskstream.com a](http://www.taskstream.com/)nd login to your account.
- 2. Click on your class program.
- 3. Click on the "Score/Results" tab in the top right-hand corner of the screen.
- 4. This screen will show you the outcomes off all your graded assignments. If want to see how you scored on each criterion and see feedback on the rubric click on "Score/Results Report".
- 5. Close the window and *Log Out*.